# **ADD TRANSACTION**

A

From the navigation bar on the left click Transactions then Add

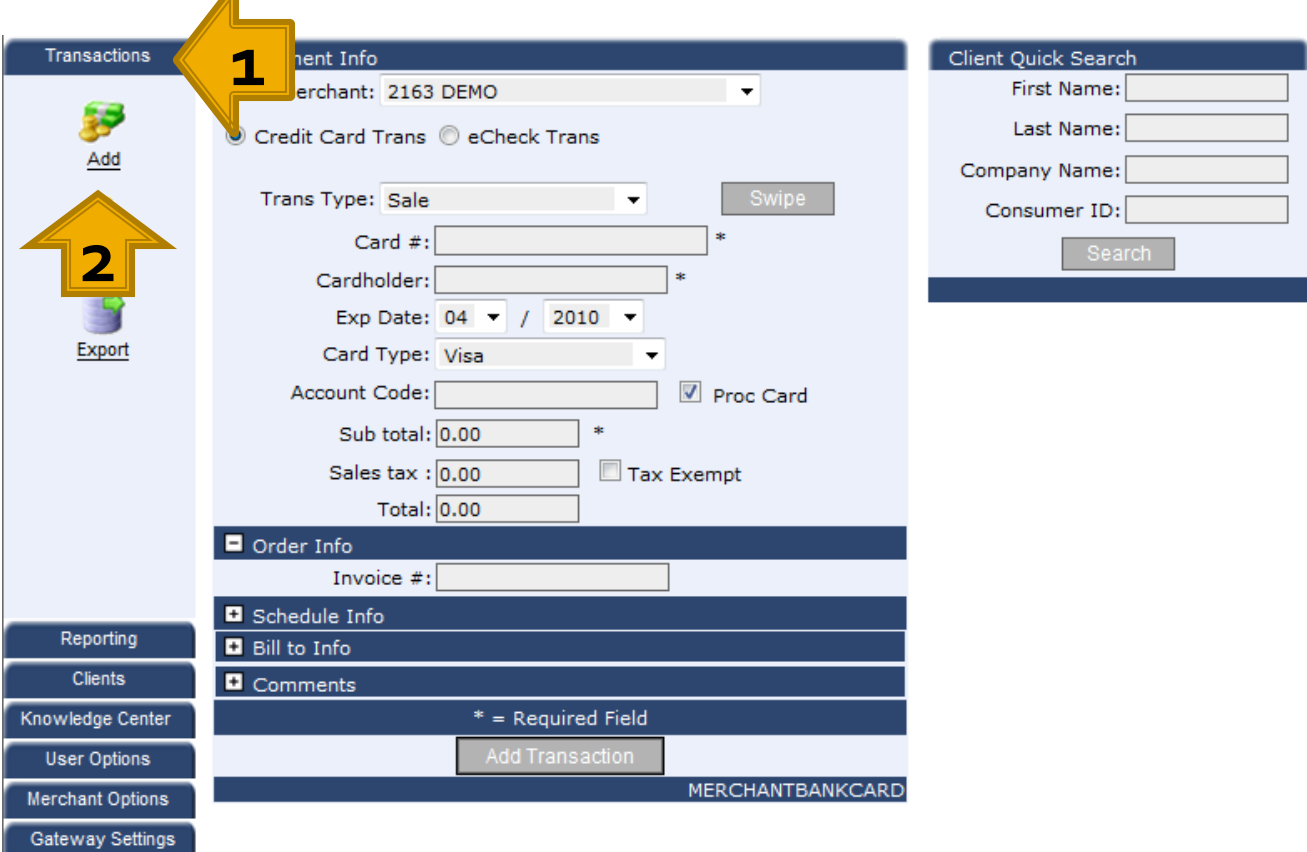

#### **ADD TRANSACTION NEW CLIENT**

- $\blacksquare$  First select the clients payment method.
- **Either requested** payment data.
- **Enter a sub-total** then tax separately, if appropriate in your office.
- $\blacksquare$  Enter an invoice number if your office uses this for referencing or reconciling.

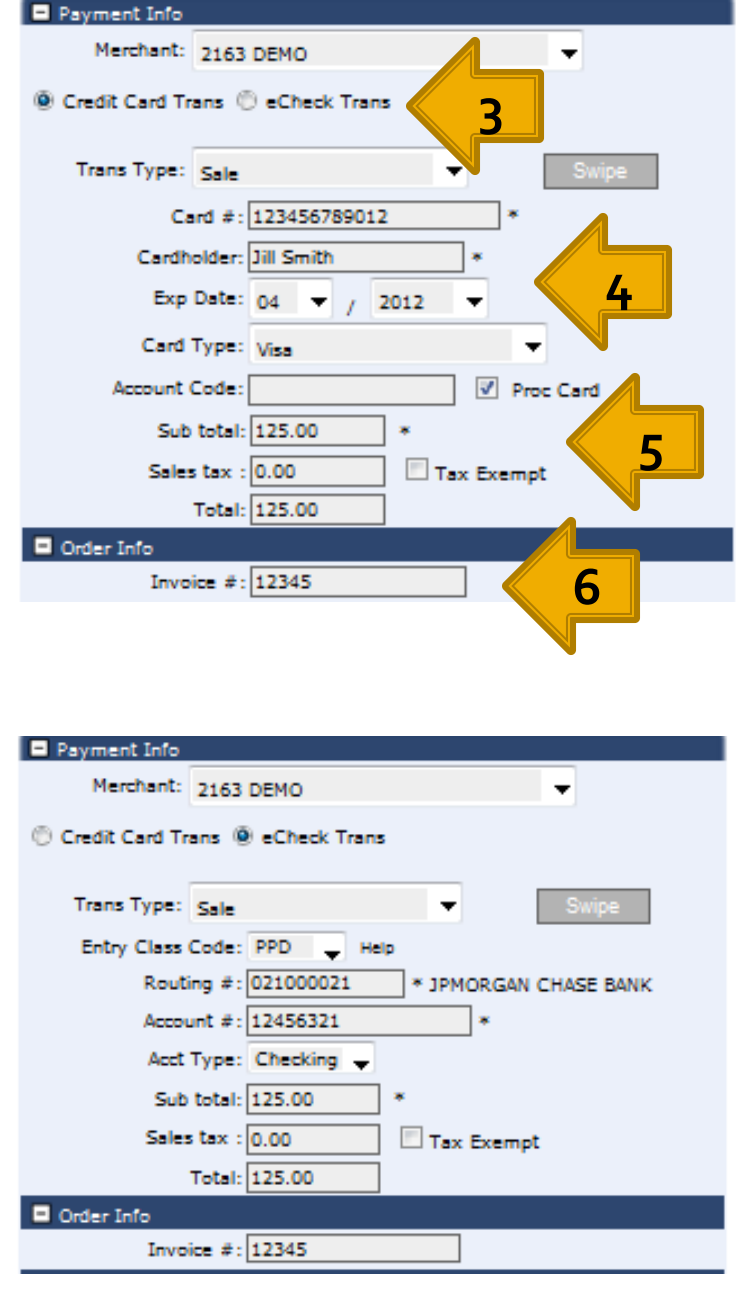

### **ADD TRANSACTION NEW CLIENT**

- Expand Bill to Info section by clicking on the white plus sign.
- $E$  Enter the clients address where you service them at.
- **Enter client phone** number for easy lookup
- $\blacksquare$  Enter an email address where the payment confirmation email should be sent to.
- **Client** Account/Customer # should be entered in the Consumer ID field.
- **Nake sure the Save** this Client box is checked.
- **Click Add Transaction.**

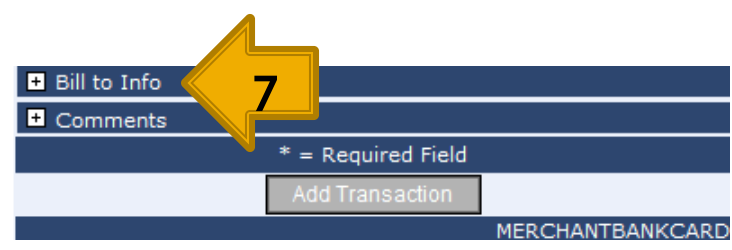

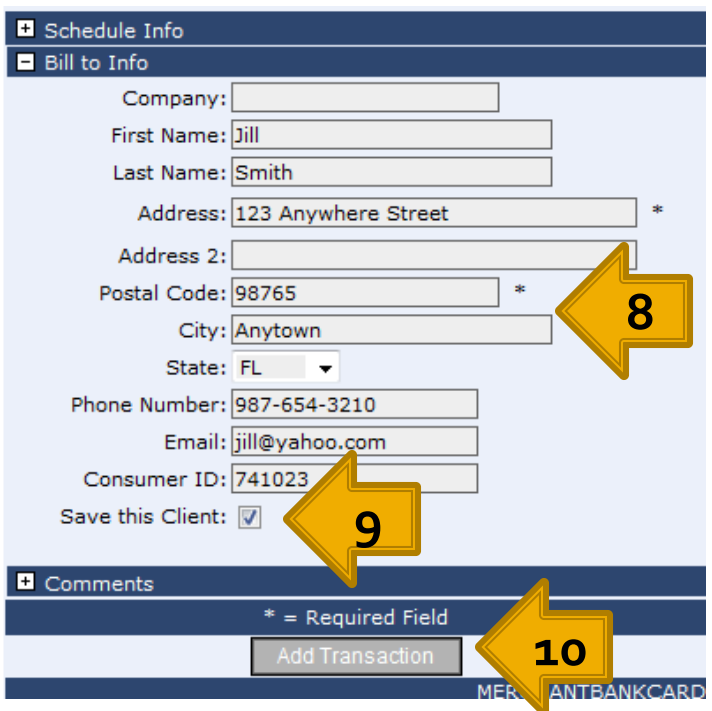

#### **ADD TRANSACTION NEW CLIENT**

- **Parth You will receive an automatic response as the** whether this transaction was approved or declined.
- $\blacksquare$  That's It!

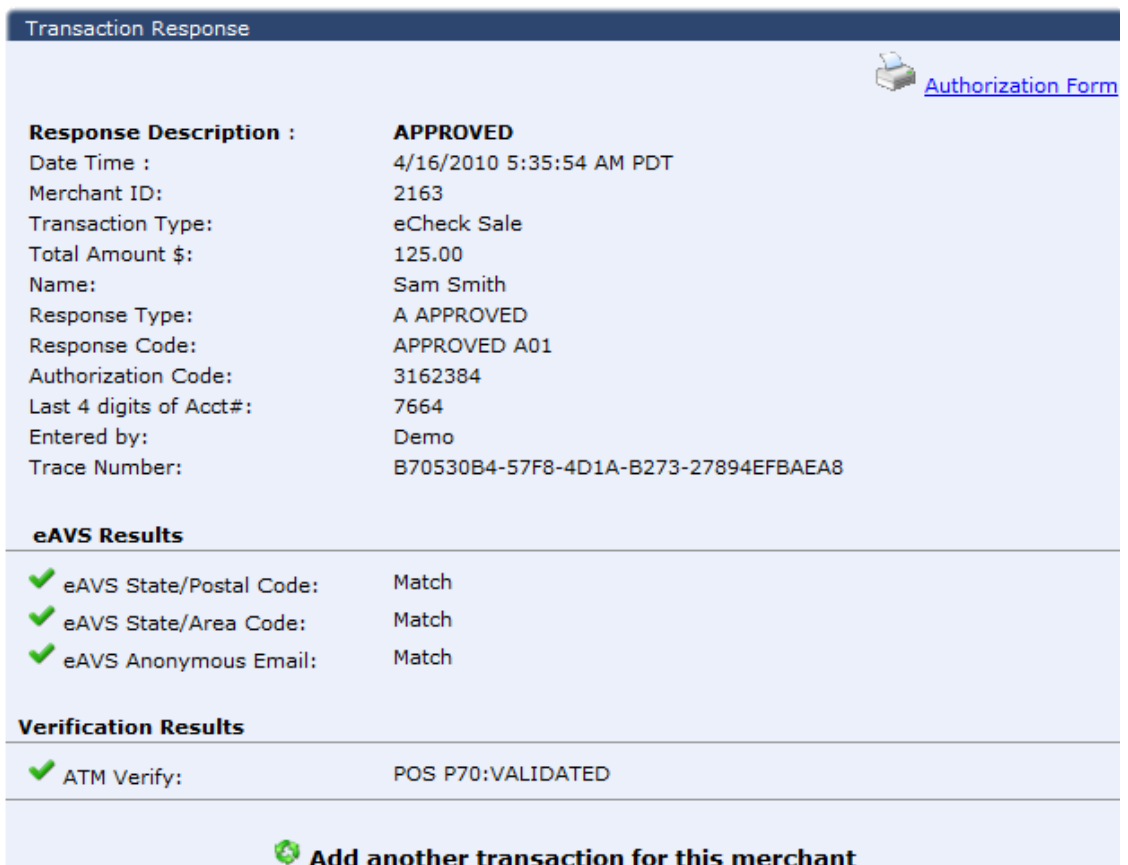

 $\blacksquare$  Either click Add another transaction for this merchant at the bottom of the **Transaction** response page or select Transactions then Add from the navigation pane on the left hand side of your Virtual Terminal.

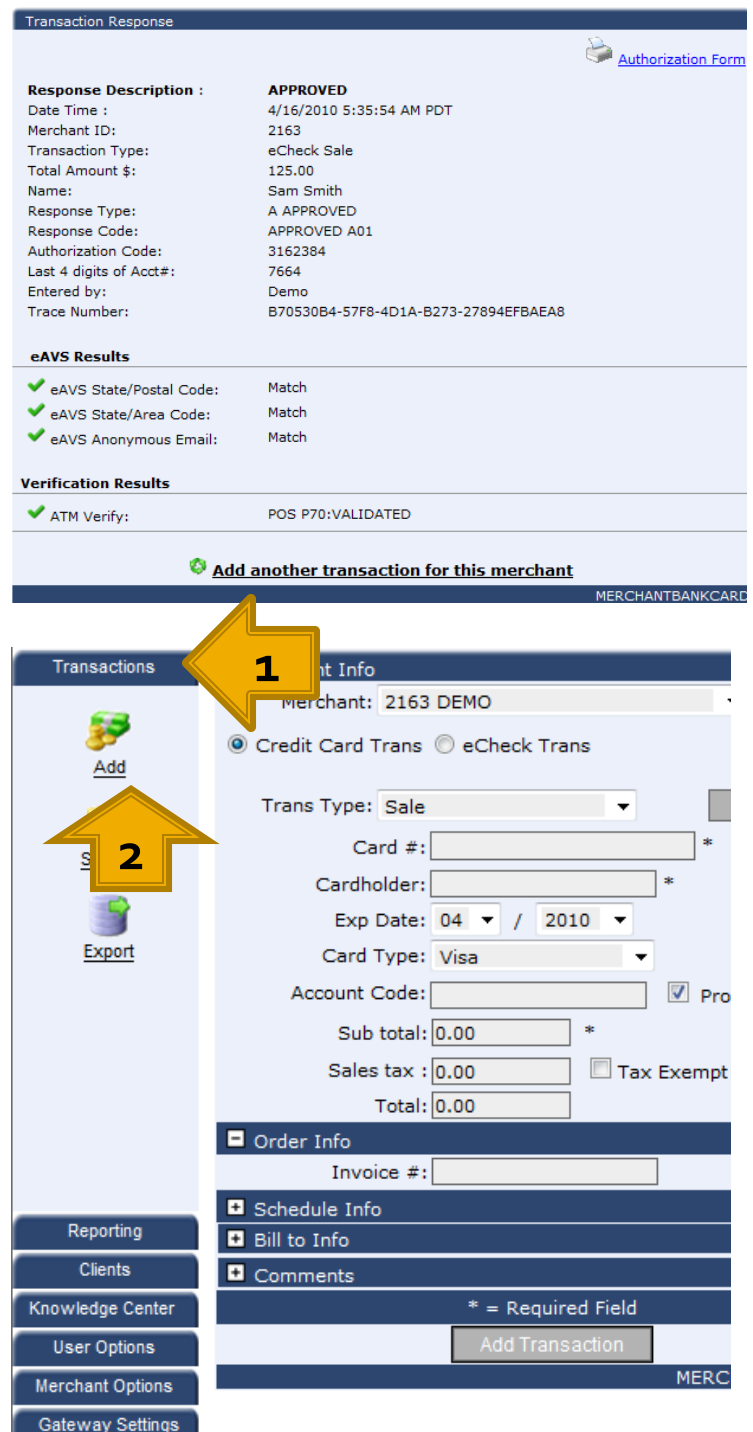

- **In the Client Quick Search** on the right hand side of your Virtual Terminal enter either the First Name, Last Name, or Consumer ID (Account/Customer #) of the client you wish you run a transaction for.
- **A** second window will open on your screen with the client or client's that match the information you entered.
- **Double click the name of** the client you wish run this transaction for.

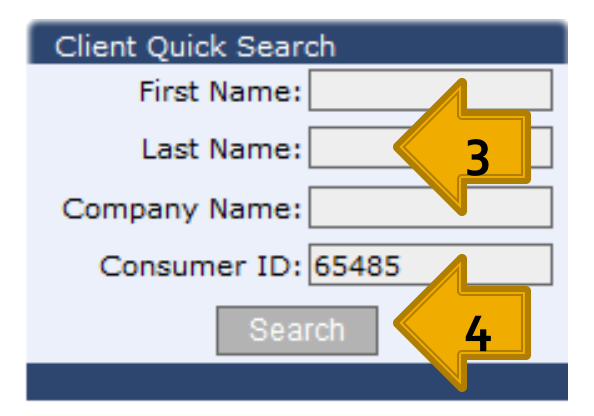

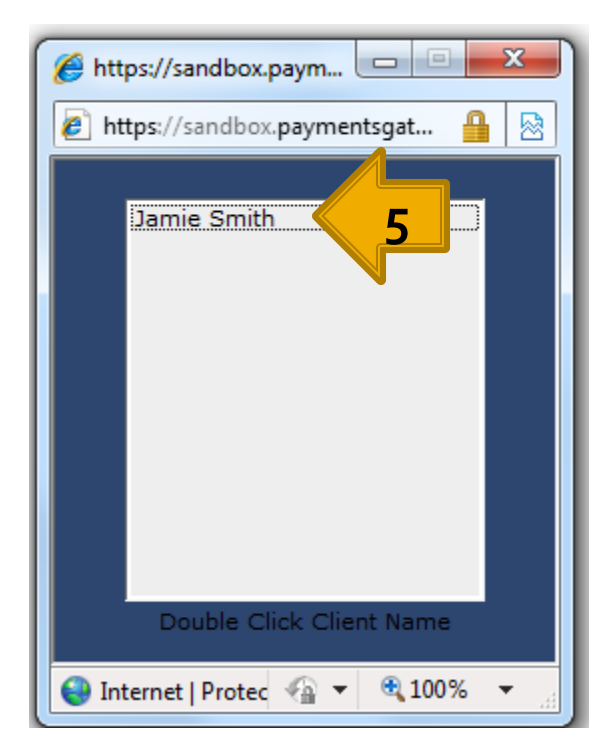

- **The clients Payment** and to Bill to information will be automatically populated.
- **Simply add the Sub** Total, then tax separately if appropriate in your office, Total will automatically populate.
- $\blacksquare$  Enter an Invoice number if your office uses this to reference or to reconcile from.
- Click Add Transaction!

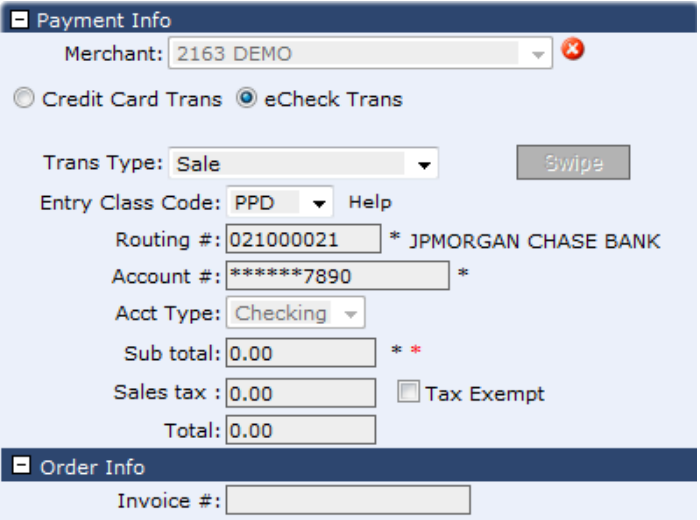

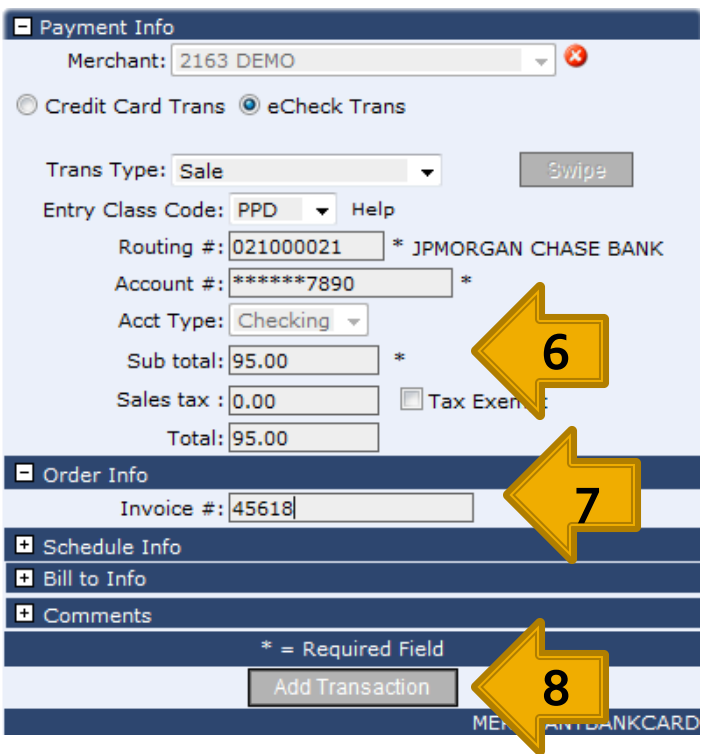

- **DALCE Again you will receive an instant response as to** whether this transaction was approved or declined.
- **And That's It!**

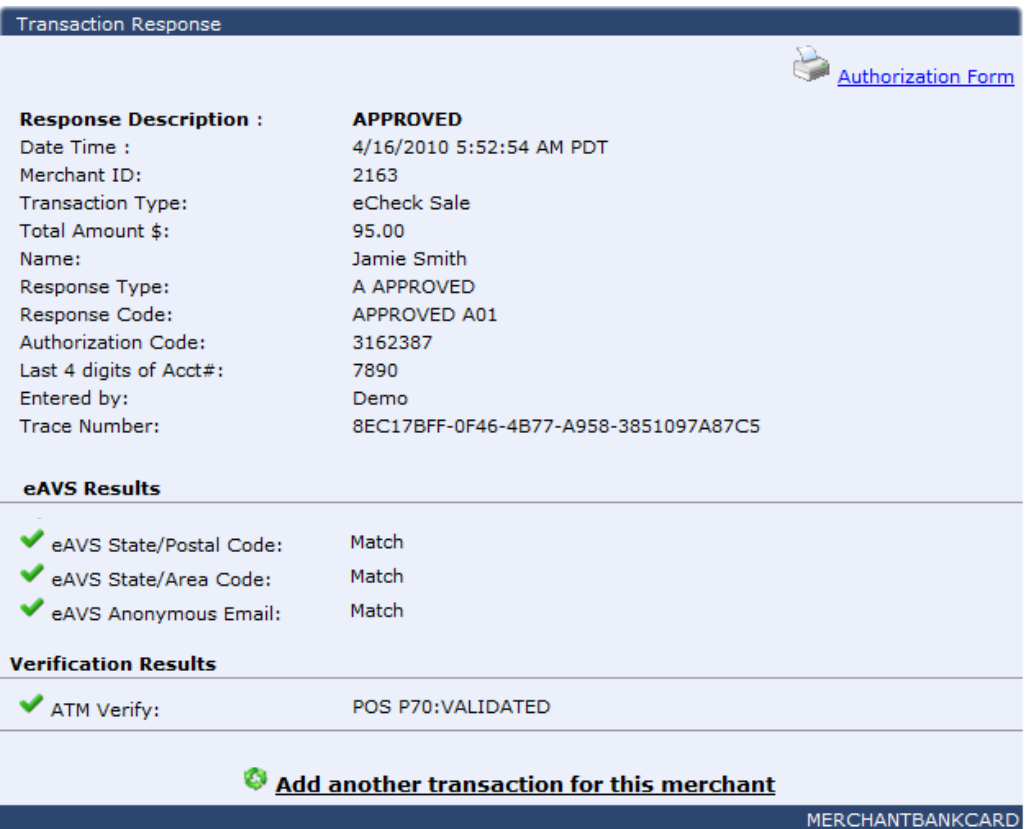

**Select Transaction then Search from the Navigation** pane on the left hand side of your Virtual terminal

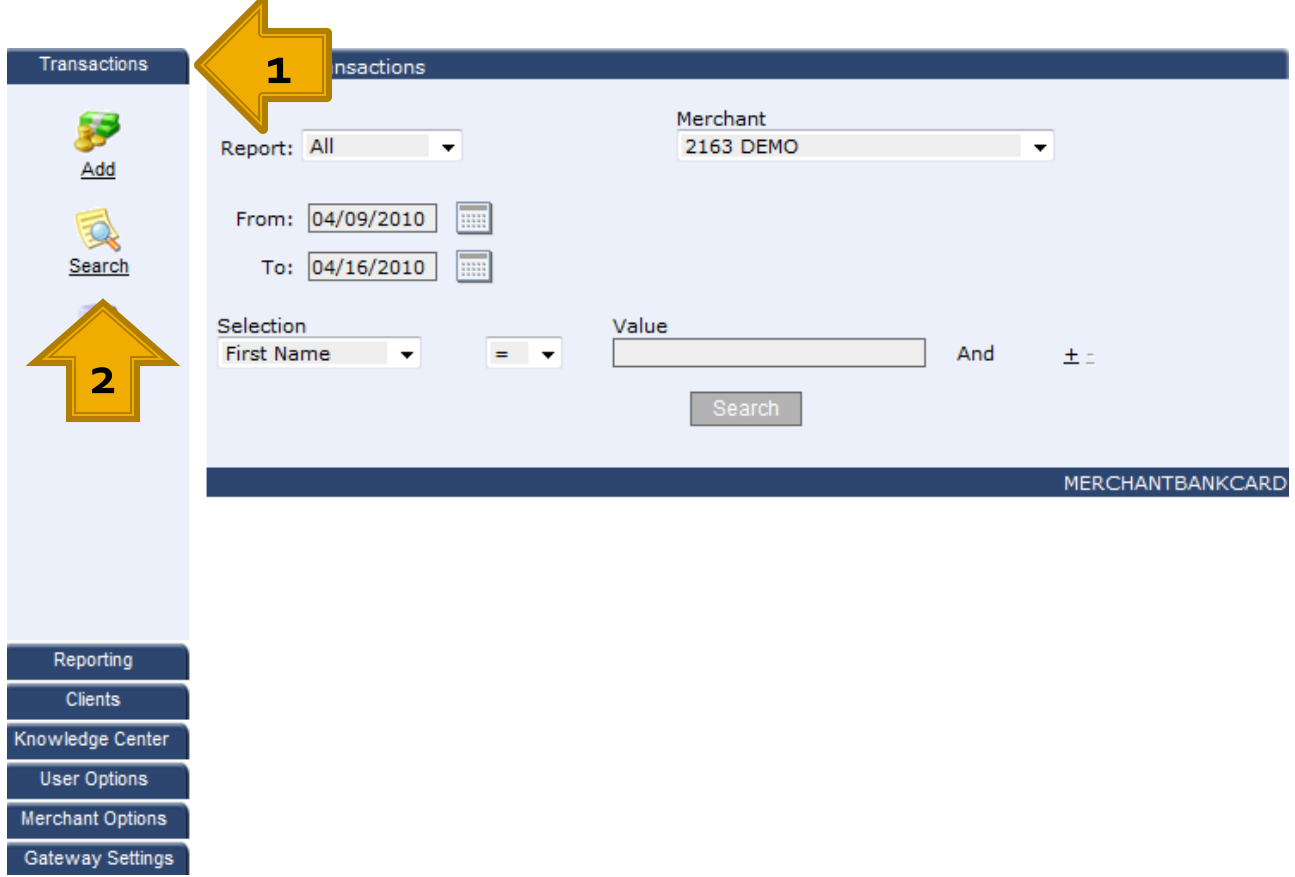

- **D** Option A. search by a date range by clicking on the calendar icon and choosing the date range you wish to search for this transaction by.
- **•** Option B. by choosing from one of the options in the selection drop down list, then entering a Value for your selection in the Value field.
- **Click Search.**

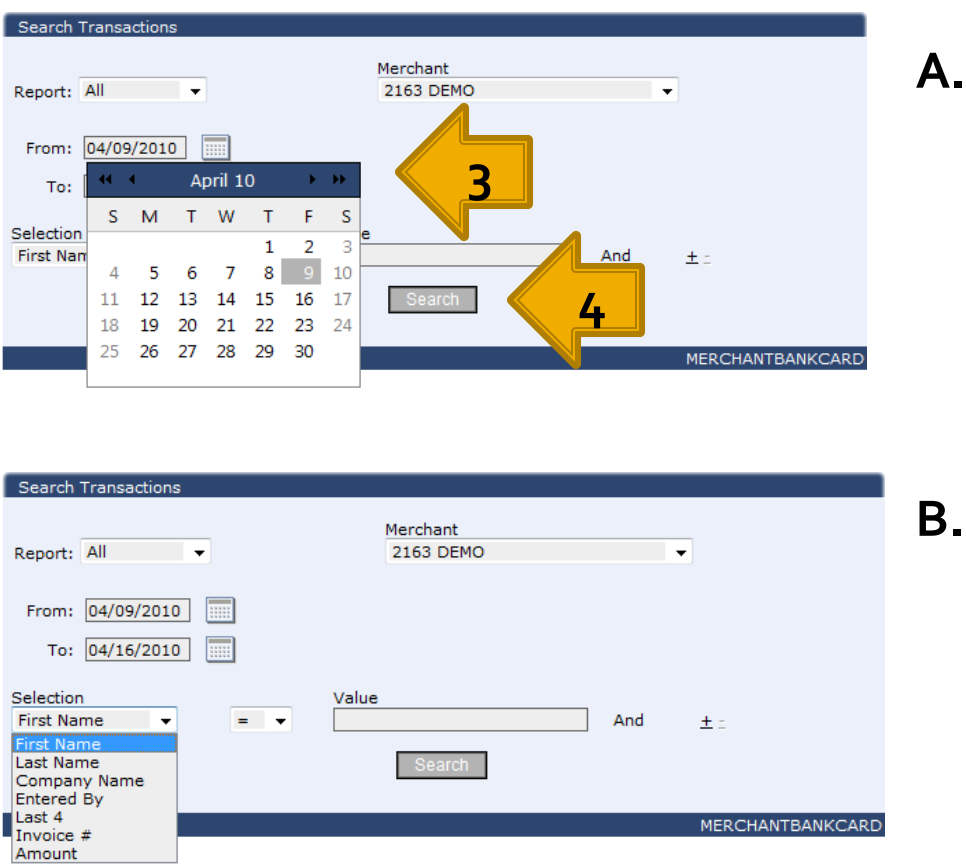

- A list of the clients the match the criteria you entered will appear below.
- Double click the name of the client to view the transaction details page.

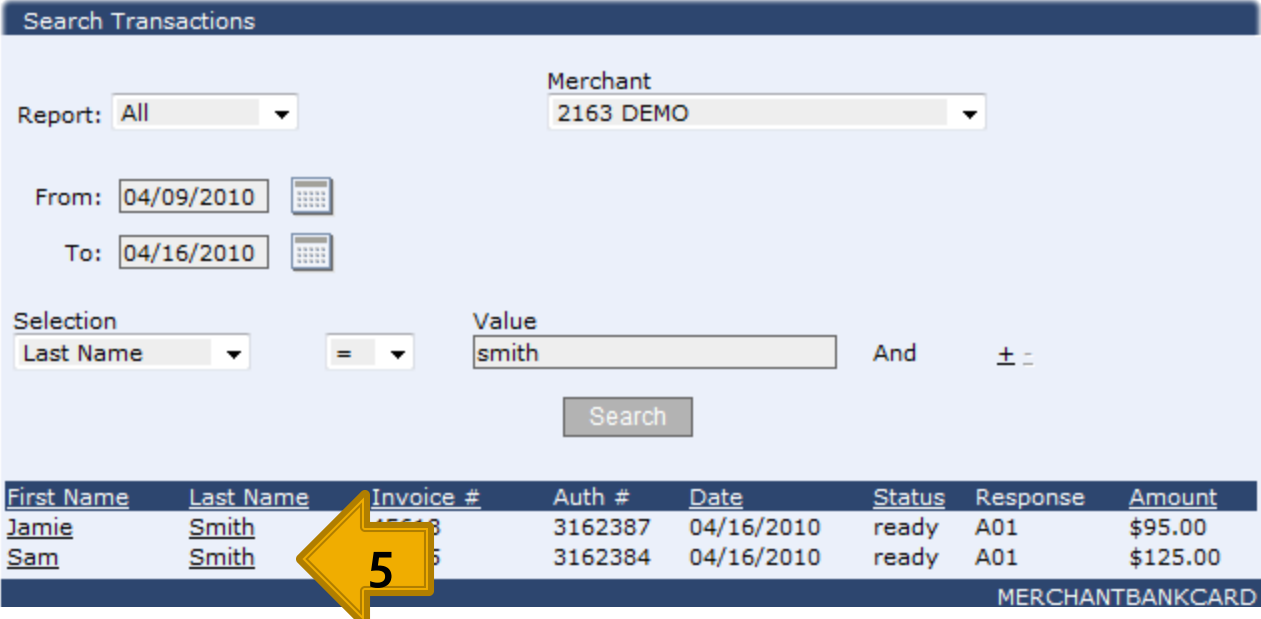

- **The transaction details page lists the clients:** 
	- Bill To Information
	- Order Information
	- Payment Information
	- Transaction details including status
- **This is also where you would go to Void or Reverse a** transaction
- **To go back to your Search results click Back to Search** Results in the upper right-hand corner.
- **And That's It!**

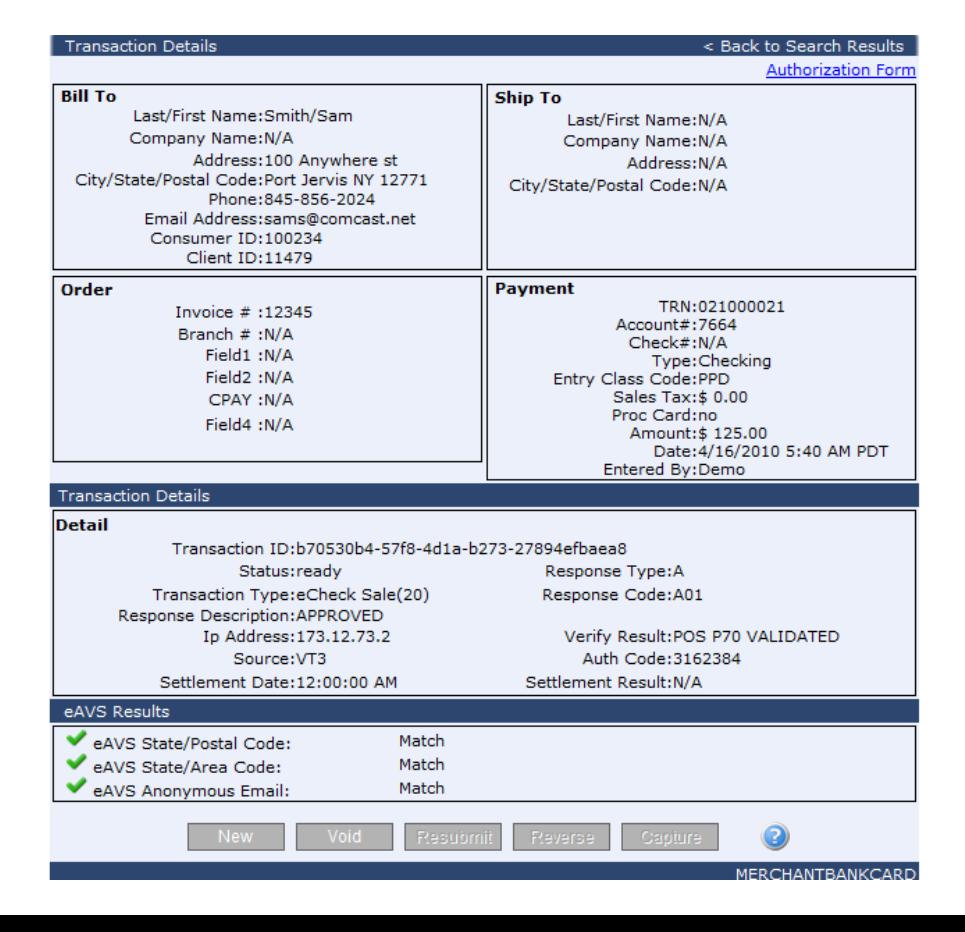